# Oracle® Cloud Sync Orders between Shopify and SAP S/ 4HANA

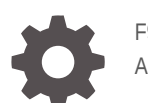

F94930-01 April 2024

ORACLE

Oracle Cloud Sync Orders between Shopify and SAP S/4HANA,

F94930-01

Copyright © 2024, Oracle and/or its affiliates.

Primary Author: Oracle Corporation

# **Contents**

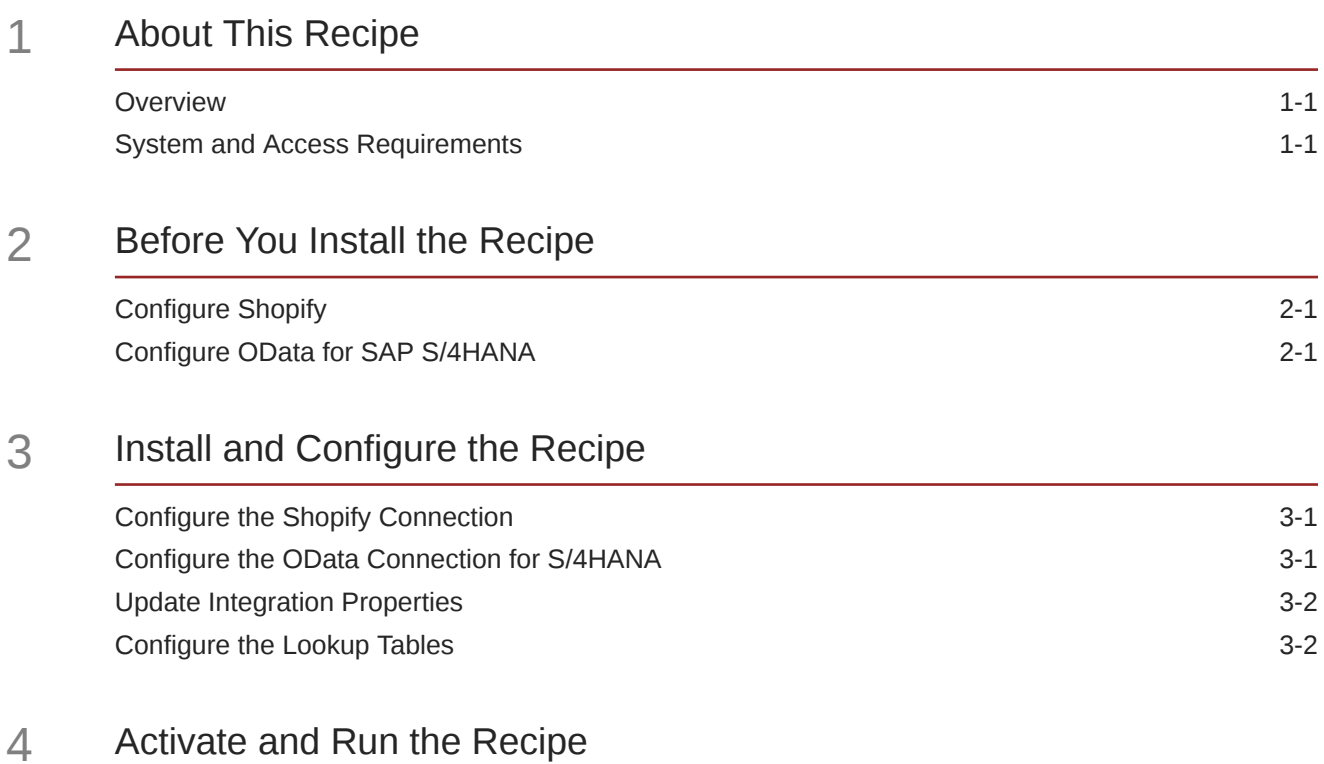

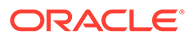

# Preface

This document describes how to install, configure, and run this recipe in Oracle Integration 3.

**Topics:**

- Documentation Accessibility
- Diversity and Inclusion
- Related Resources
- **Conventions**

## Documentation Accessibility

For information about Oracle's commitment to accessibility, visit the Oracle Accessibility Program website at [http://www.oracle.com/pls/topic/lookup?](http://www.oracle.com/pls/topic/lookup?ctx=acc&id=docacc) [ctx=acc&id=docacc](http://www.oracle.com/pls/topic/lookup?ctx=acc&id=docacc).

#### **Access to Oracle Support**

Oracle customers that have purchased support have access to electronic support through My Oracle Support. For information, visit [http://www.oracle.com/pls/topic/](http://www.oracle.com/pls/topic/lookup?ctx=acc&id=info) [lookup?ctx=acc&id=info](http://www.oracle.com/pls/topic/lookup?ctx=acc&id=info) or visit [http://www.oracle.com/pls/topic/lookup?](http://www.oracle.com/pls/topic/lookup?ctx=acc&id=trs) [ctx=acc&id=trs](http://www.oracle.com/pls/topic/lookup?ctx=acc&id=trs) if you are hearing impaired.

## Diversity and Inclusion

Oracle is fully committed to diversity and inclusion. Oracle respects and values having a diverse workforce that increases thought leadership and innovation. As part of our initiative to build a more inclusive culture that positively impacts our employees, customers, and partners, we are working to remove insensitive terms from our products and documentation. We are also mindful of the necessity to maintain compatibility with our customers' existing technologies and the need to ensure continuity of service as Oracle's offerings and industry standards evolve. Because of these technical constraints, our effort to remove insensitive terms is ongoing and will take time and external cooperation.

# Related Resources

For more information, see these Oracle resources:

- Oracle Integration documentation on the Oracle Help Center.
- Oracle Cloud at <http://cloud.oracle.com>.

## **Conventions**

The following text conventions are used in this document.

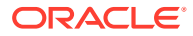

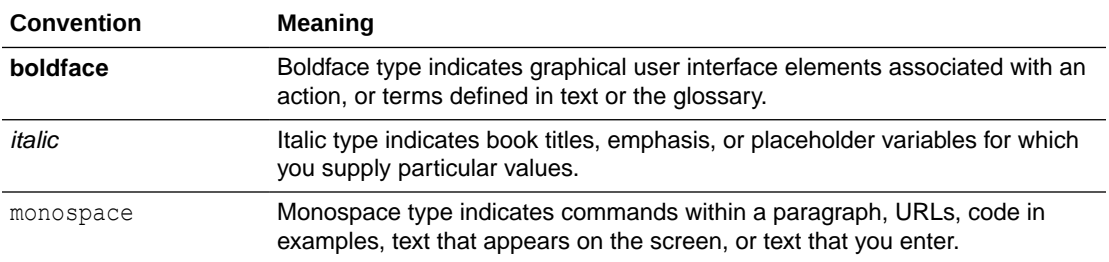

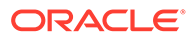

# <span id="page-5-0"></span>1 About This Recipe

Use this recipe to synchronize orders between Shopify and SAP S/4HANA using OData adapter. The recipe also synchronizes newly created Shopify customers in SAP S/4HANA system.

### **Note:**

This recipe is available as **Shopify — SAP S/4HANA | Sync Orders** in Oracle Integration. Oracle provides this recipe as a sample only. The recipe is meant only for guidance, and is not warranted to be error-free. No support is provided for this recipe.

## **Overview**

This is an application-driven recipe that creates a sales order in SAP S/4 HANA whenever an order is created in Shopify.

To use the recipe, you must install the recipe and configure the connections and other resources within the recipe. When an order is created in Shopify, the integration flow of the recipe is triggered, and it creates a corresponding sales order in the SAP S/4HANA instance. Basic data such as Customer Id, Name, Address, Quantity, and Price are synchronized between the Shopify and SAP S/4HANA platforms.

## System and Access Requirements

- Oracle Integration, Version 21.4.3.0.0 or higher
- **Shopify**
- An account on Shopify with the Administrator role
- SAP S/4 HANA
- An account on SAP S/4HANA with the Administrator role

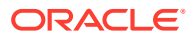

# <span id="page-6-0"></span>2 Before You Install the Recipe

You must perform the following configuration tasks on your Shopify and OData instances to successfully connect to these external systems using Oracle Integration and synchronize orders from Shopify to SAP S/4 HANA.

# Configure Shopify

To configure Shopify, see Prerequisites for Creating a Connection.

# Configure OData for SAP S/4HANA

To configure OData, see Prerequisites for Creating a Connection.

Create a custom field in SAP S/4 HANA to store Shopify customer id (Example: YY1\_Shopify\_customer1\_bus).

To create a custom field in SAP S/4 HANA:

- **1.** Log in to SAP S/4 HANA.
- **2.** In the search field, search for **custom field** app.
- **3.** Under the **Custom Fields** tab, to create a new custom field, click the plus icon.

The Business Context pop-up window appears.

**4.** In the search field, search for the Business Partner, then from the list, select **Master Data: Business Partner**.

A New Field pop-up appears.

**5.** In the New Field pop-up, provide the following details.

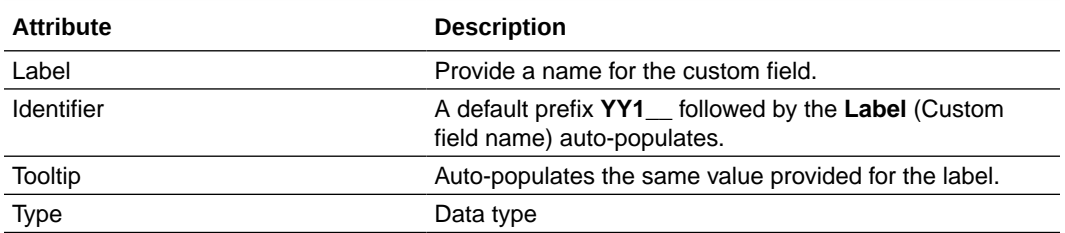

- **6.** Click **Create and Edit**.
- **7.** Under User Interfaces, to enable the OData Service usage, click **Enable Usage**.
- **8.** Click **Save**, then **Publish**.

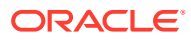

# <span id="page-7-0"></span>3 Install and Configure the Recipe

On your Oracle Integration instance, install the recipe to deploy and configure the integration and associated resources.

- **1.** On the Oracle Integration Home page, in the **Use a recipe/accelerator** section, click **View all**.
- **2.** Find the recipe you want to install, then click **Get**.

A message confirms that the recipe was successfully installed, and the recipe card shows **In use**.

**3.** Click **Configure** on the recipe to configure its resources.

The project workspace opens, displaying all the resources of the recipe. Configure the following resources before you activate and run the recipe.

# Configure the Shopify Connection

- **1.** In the Connections section, click the connection name.
- **2.** In the Security section, enter the following details:

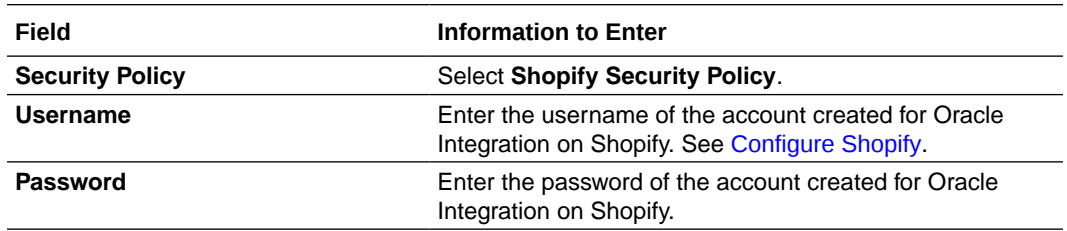

- **3.** Click **Save**. If prompted, click **Save** again.
- **4.** Click **Test** to ensure that your connection is successfully configured. In the resulting dialog, click **Test** again.

A message confirms if your test is successful.

**5.** To return to the project workspace, click **Go back**  $\overline{\textbf{S}}$ .

# Configure the OData Connection for S/4HANA

- **1.** In the Connections section, click the connection name.
- **2.** In the Properties section, enter the following details:

<span id="page-8-0"></span>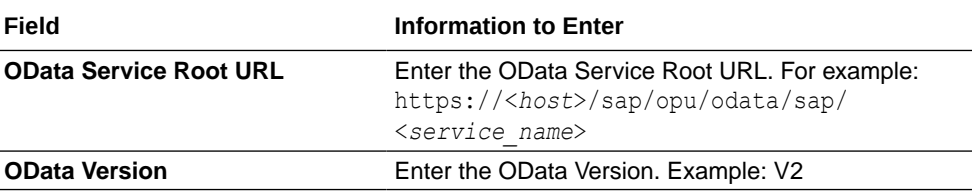

**3.** In the Security section, enter the following details:

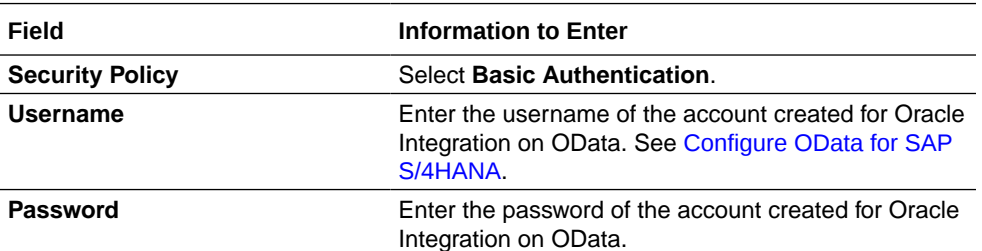

- **4.** Click **Save**. If prompted, click **Save** again.
- **5.** Click **Test** to ensure that your connection is successfully configured. In the resulting dialog, click **Test** again.

A message confirms if your test is successful.

**6.** To return to the project workspace, click **Go back**  $\leq$ 

## Update Integration Properties

Users can pass the value while running the integration by updating the integration property value.

- **1.** In the Integrations section, click **Actions ...** on the integration flow, then select **Update property values**.
- **2.** In the Update property values panel, update the integration properties with appropriate values.
	- **a. EmailTo**: This integration property holds the email address to which error notification emails are sent. Enter an email address of your choice.
	- **b. retryCount**: This integration property holds the number of retries when an invoke fails.
- **3.** Click **Submit**.

A message confirms that the integration properties have been updated successfully.

## Configure the Lookup Tables

The recipe contains the following lookup tables. Edit the lookup tables as necessary.

• **ORACLE-BRT-SHOPIFY\_S4HANA\_SALES\_ORDER\_PROPERTIES**: This lookup table contains Sales Order properties for S/4HANA.

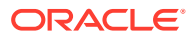

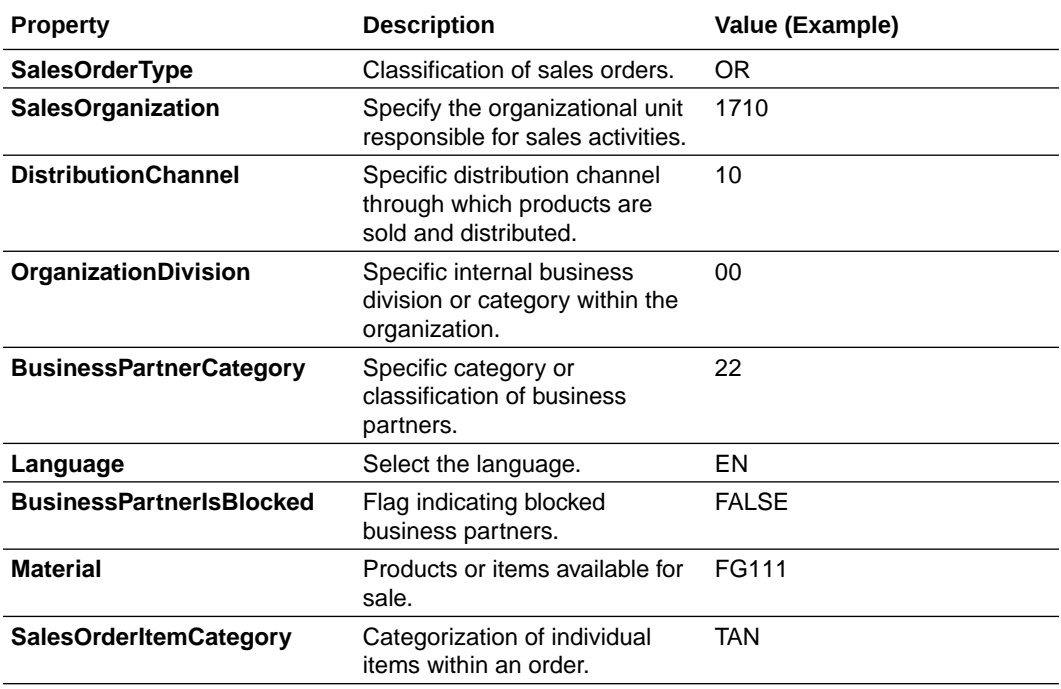

### • **ORACLE-BRT-SHOPIFY\_METAFIELD\_PROPERTIES**

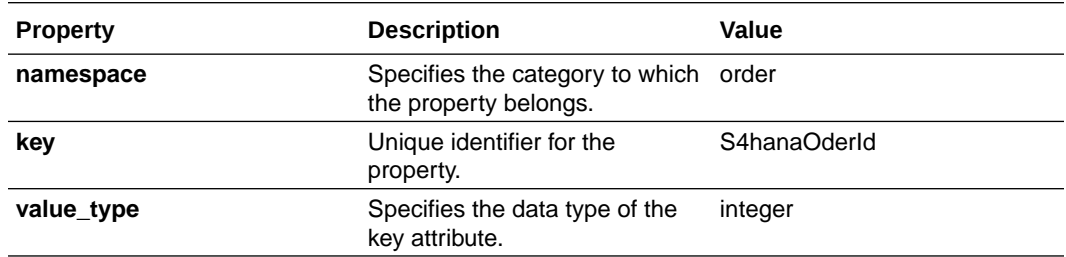

- **1.** In the Lookups section, click the lookup name.
- **2.** In the **Property** column, enter the name of the column.
- **3.** 3. In the **Value** column, enter the values as shown in the table below to which the property name must be mapped.

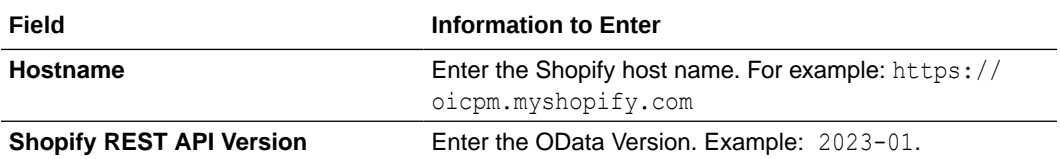

- **4.** Click **Save**. If prompted, click **Save** again.
- **5.** To return to the project workspace, click **Go back**  $\left\{ \right.$

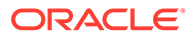

# <span id="page-10-0"></span>4 Activate and Run the Recipe

After you've configured the connections and other resources, you can activate and run the recipe.

**1.** In the project workspace, click **Activate**. In the Activate project panel, with the default project deployment selected, choose an appropriate tracing option, then click **Activate**.

A message confirms that the integration has been activated. Refresh the page to view the updated status of the integration.

**2.** Run the recipe.

To run the recipe, you must create an order in Shopify instance.

- **a.** Log in to Shopify instance.
- **b.** Navigate to Orders section.
- **c.** To create a new order, click **Create Order**.
- **d.** Search for the product in the **Product** field, then click **Browse**.
- **e.** Select the required product from the list, then click **Add**.
- **f.** In the customer field, select the **customer** to which the order has to be created.

### **Note:**

You can create a new customer if the customer you are looking for doesn't exist, which will then sync with SAP S/4 HANA.

**g.** Select the Payment terms, then click **Create Order**.

Once the order is created, the integration **Oracle Shopify OData SAP S4Hana Sales Order Sync** gets triggered.

- **3.** Monitor the running of the integration flow in Oracle Integration.
	- **a.** In the project workspace, click **Observe**. You'll see the integration flow being triggered and running successfully.
	- **b.** To manage errors in your project, see Manage Errors in a Project.
- **4.** Log in to SAP S/4 HANA and check for the sales orders created.
	- **a.** In the Search box, type Manage Sales Order, then click search icon.
	- **b.** In the Manage Sales Order window, click **Go**.

A list of orders created is displayed.

#### **Related Documentation**

- *Using the Shopify Adapter with Oracle Integration 3*
- *Using the OData Adapter with Oracle Integration 3*

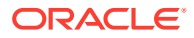